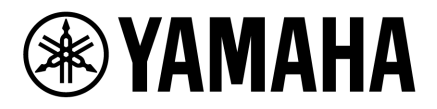

**DIGITAL MIXING CONSOLE** 

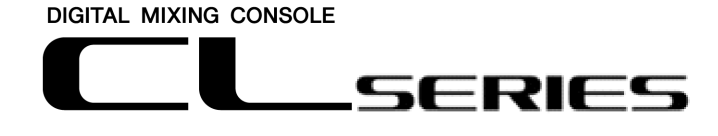

SERIES

# **CL/QL StageMix V8.5** 追補ユーザーガイド

#### ようこそ

このたびは、ヤマハデジタルミキシングコンソールCLシリーズ、QLシリーズ用iPadアプリケーション 「CL StageMix」「QL StageMix」(以下StageMix)をダウンロードいただきありがとうございます。 この補足ユーザーガイドでは、CL/QL StageMixV8.1およびV8.5で導入された新機能と変更点につ いて説明します

StageMixはCL/QLシリーズのパラメーターをワイヤレスコントロールするiPad アプリケーションです。 StageMixを使用すれば、ミキシングエンジニアはステージ上で演奏者のポジションやCL/QLシリー ズから離れたところで直接CL/QLシリーズのミキシングパラメーターを操作できるようになります。 iPadならではのシンプルかつ直感的な操作性によってセットアップの時間が短縮され、CL/QLシリー ズのライブサウンドセッティングがさらに快適なものとなります。StageMixはステージ上でのモニター ミックスの調整に重点を置いていますが、その機能はますます充実しており、幅広いリモートコント ロール機能をお使いいただけます。

Note: 地域によってはiOSアプリケーションを利用できない場合があります。詳細はヤマハのディーラ ーにお問い合わせください。

最新ファームウェアは、下記のURL からダウンロードできます。 <http://www.yamahaproaudio.com/>

# 目次

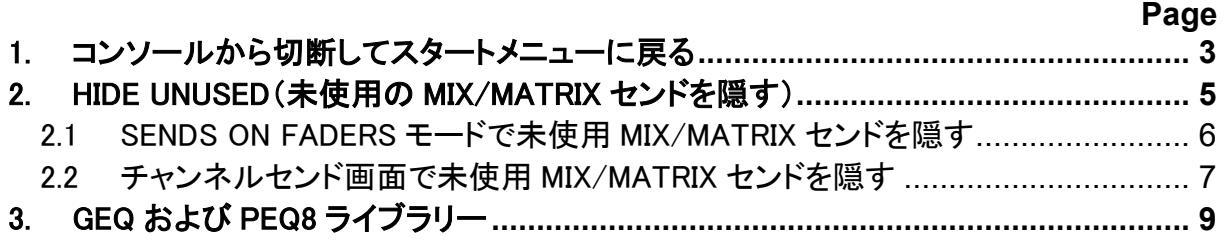

# <span id="page-2-0"></span>1. コンソールから切断してスタートメニューに戻る

V8.1 以降、StageMix は iOS のマルチタスクをサポートするようになりました。この結果、操 作中に iPad のホームボタンが押された場合など、StageMix がバックグラウンドに遷移した とき、StageMix を再度開くたびに StageMix は自動的に以前使用していたコンソール IP アド レスへの再接続を試みます。

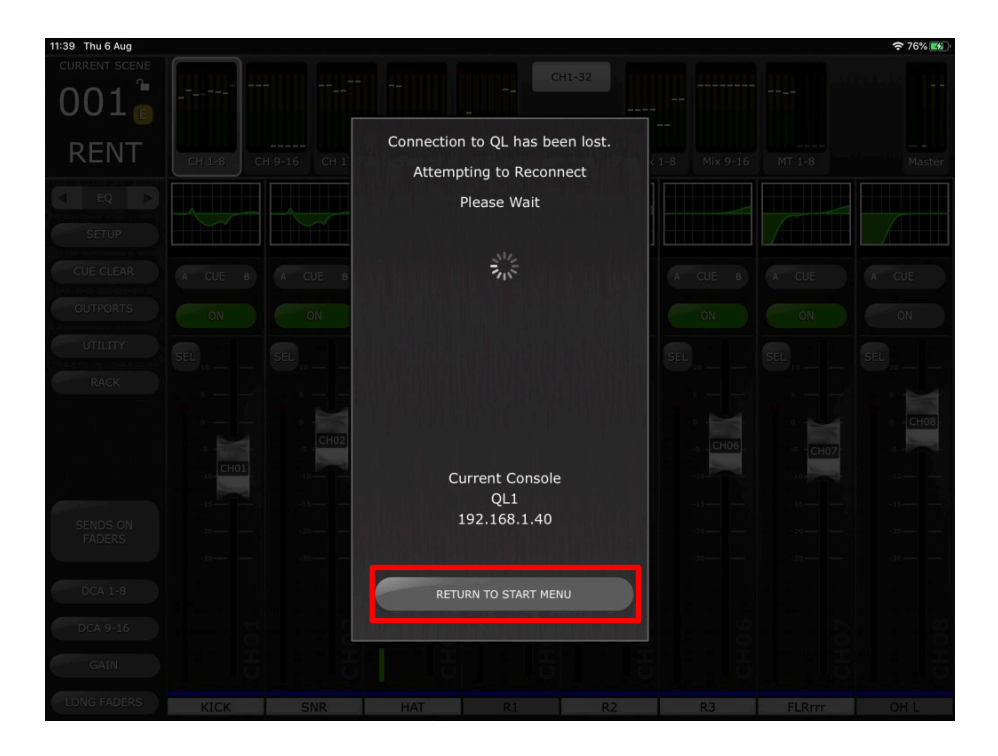

以前のコンソールが使用できなくなった場合や、別のコンソールの IP アドレスに接続する 場合は、[RETURN TO START MENU]ボタンを選択します。これにより、StageMix がスター トメニューに戻り、別のコンソールを選択したり、新しいコンソール接続を作成したりすること ができます。

NOTE: アプリがバックグラウンドに遷移してから再び開くまでに長い時間が経過した場合、 iOS がアプリを完全に閉じている可能性があります。この場合、StageMix はスタートメニュ ーに戻ります。

また、StageMix を使用している間は、セットアップメニューのトップバーにある [Disconnect and Return to Start Menu] ボタンをタッチすることで、いつでもスタートメニューに戻ること ができます。

 $\parallel$ 

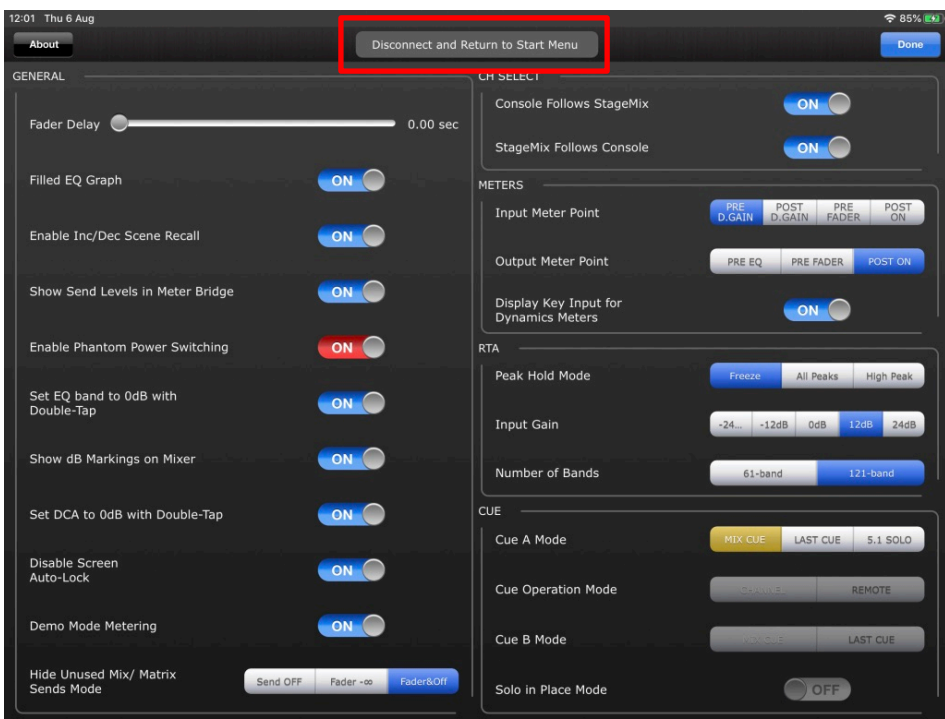

iPad の App スイッチャー経由で StageMix を強制終了すると、次に StageMix を起動したと きは直接スタートメニューが開きます。

オフラインデモモードの場合、スタートメニューに戻るには、セットアップメニューの [Disconnect and Return to Start Menu]ボタンを使用するか、StageMix を強制的に閉じて 再起動してください。

別のコンソールに接続するために現在のコンソールから StageMix を切断するには、 [Disconnect and Return to Start Menu]ボタンを使用します。

## <span id="page-4-0"></span>2. HIDE UNUSED(未使用の MIX/MATRIX センドを隠す)

この機能は、以下の 2 つの画面に適用されます。

- SENDS ON FADERS 画面
- チャンネルセンド画面

この機能を有効にすると、使用されていない MIX/MATRIX センドは一時的に表示されなく なります。その結果、選択された操作対象のバスへのセンド、または選択されたチャンネル から送信されているセンドのみが表示されます。これにより、どのチャンネルがその時点で 実際に操作対象の MIX/MATRIX バスに音声を出しているのか、あるいは選択されたイン プットや MIX チャンネルがどの MIX バスや MATRIX バスに送信しているのかをすばやく識 別することができます。

HIDE UNUSED を有効にした場合、どの MIX/MATRIX センドが実際に非表示となるかは、 SETUP 画面で適用されているモードと、そのときの各 MIX/MATRIX センドの状態に依存し ます。

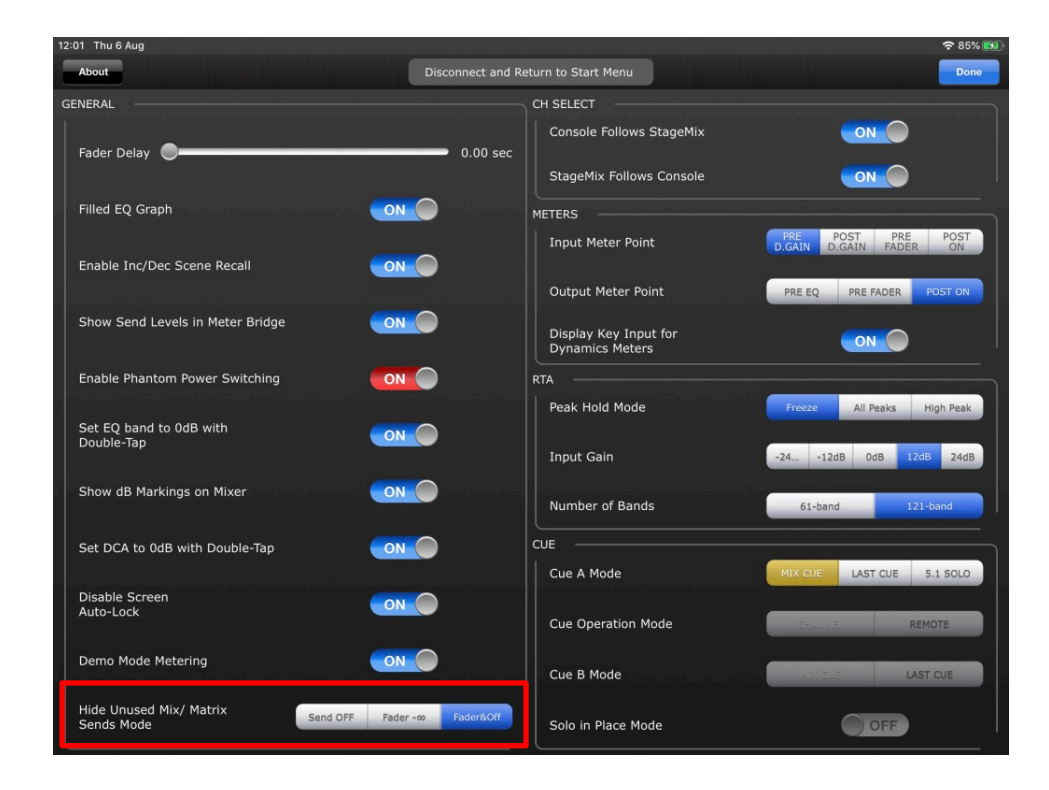

次の 3 つのモードのうちの 1 つを、セットアップ画面で選択することができます (セットアッ プ画面については StageMix ユーザーガイドの 10 章を参照してください)。

• Send OFF

有効にすると、オフになっている MIX/MATRIX センドは非表示になります。

• Fader -∞ 有効にすると、センドレベルが-∞(マイナス無限大)に設定されている MIX/MATRIX センドは、非表示になります。

#### • Fader & OFF

有効にすると、オフになっている MIX/MATRIX センドや、センドレベルがマイナス無 限大に設定されている MIX/MATRIX センドは、非表示になります。

## <span id="page-5-0"></span>2.1 SENDS ON FADERS モードで未使用 MIX/MATRIX センドを隠す

SENDS ON FADERS モードに入ってください (StageMix ユーザーガイドの 4.11 章を 参照してください)。

HIDE UNUSED を有効にするには、左側のサイドバーの[HIDE UNUSED]ボタンをタッ チします。

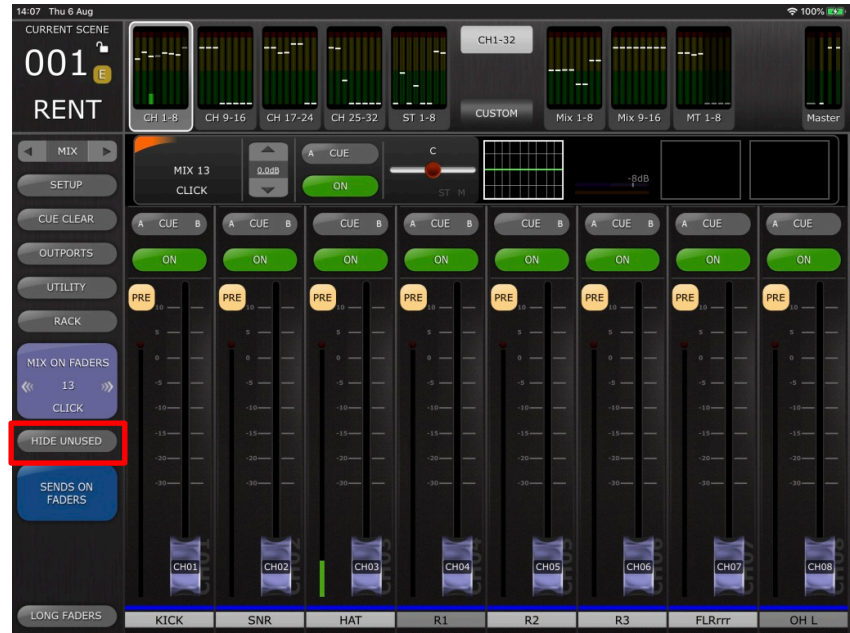

この機能を有効にすると、メイン画面にある 8 つのフェーダーと上部メーターブリッジ の両方で、未使用のチャンネルストリップは表示されなくなり、アクティブなセンドチャ ンネルストリップのみが表示されます。

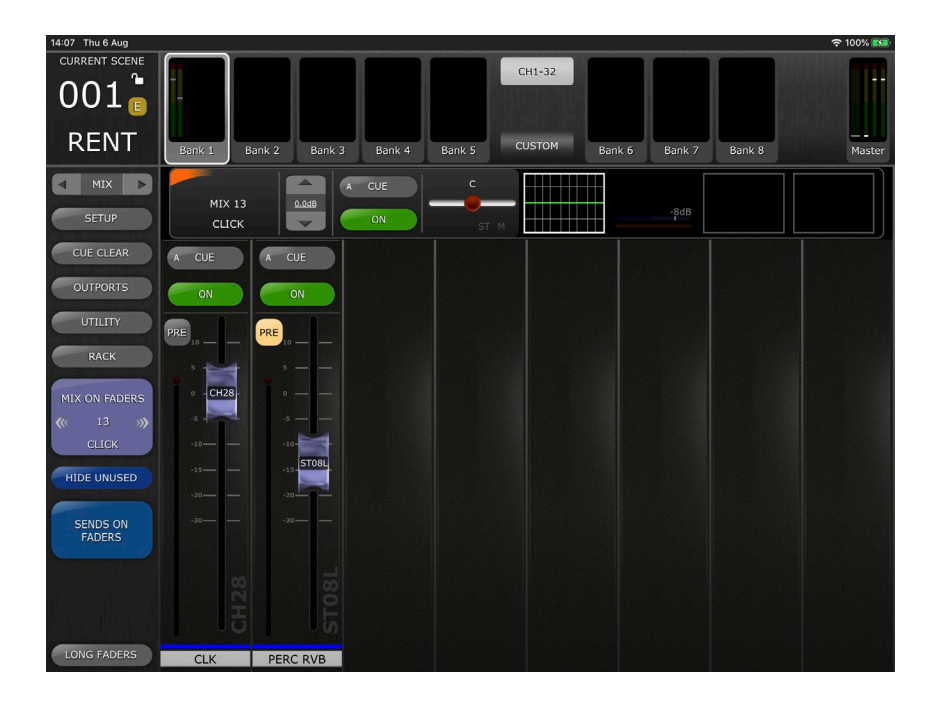

SENDS ON FADERS 画面で全チャンネルのセンドフェーダーを表示するには、左サ イドバーの [HIDE UNUSED] を無効にしてください。

NOTE:操作対象の MIX/MATRIX の切り替えや SENDS ON FADER 画面に入り直し ても、HIDE UNUSED は有効のままです。

#### <span id="page-6-0"></span>2.2 チャンネルセンド画面で未使用 MIX/MATRIX センドを隠す

チャンネルセンド画面に移動します(StageMix ユーザーガイドの 5.9 章を参照してく ださい)。 HIDE UNUSED を有効にするには、トップバーの[HIDE UNUSED]ボタンをタ ッチします。

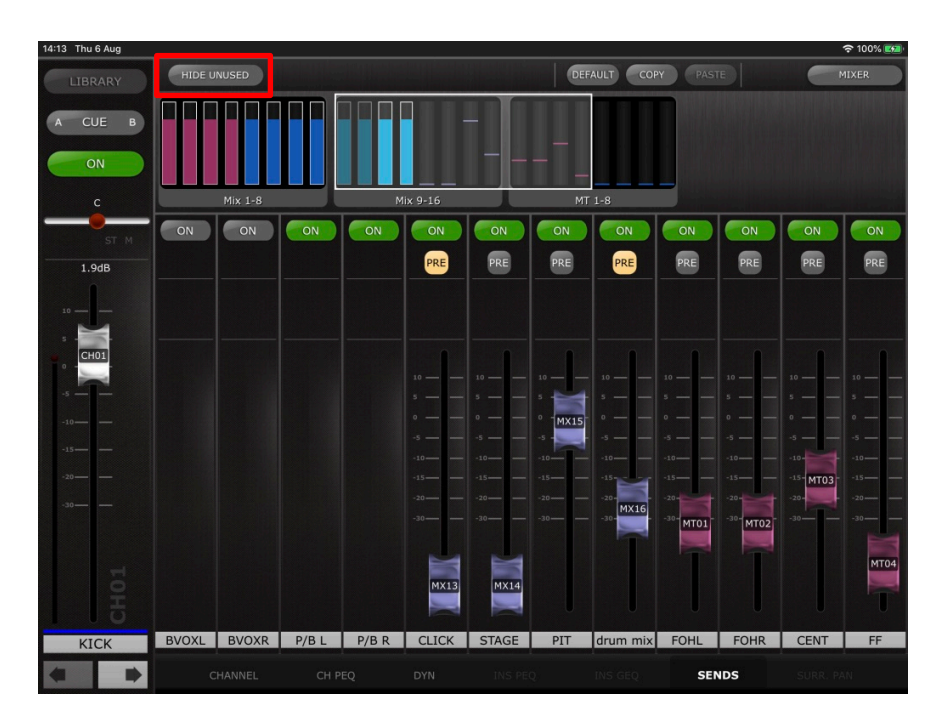

この機能を有効にすると、オーバービュースクロールエリアを含め、未使用の MIX/MATRIX センドフェーダーが表示されなくなり、出力されるフェーダーのみが表 示されます。

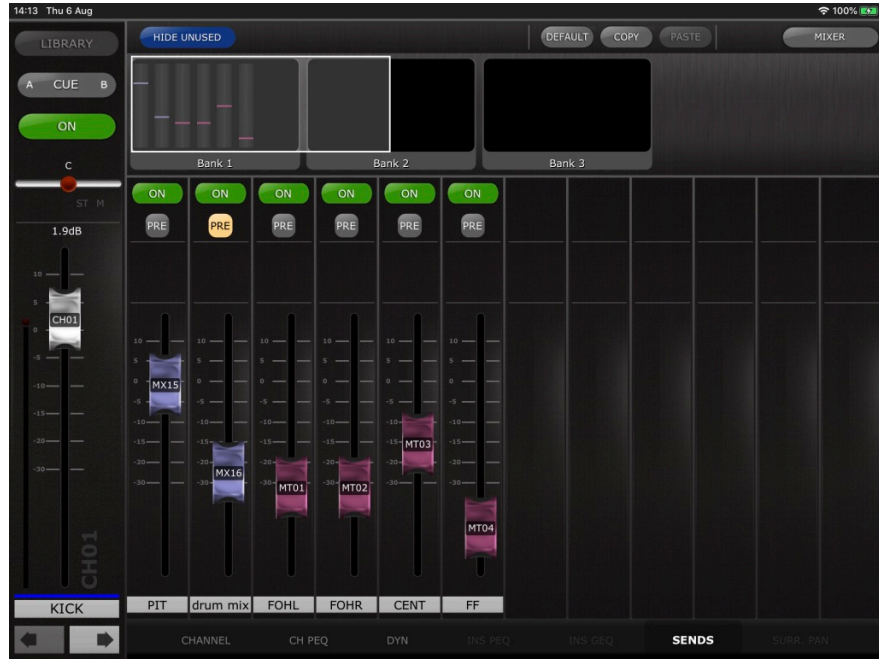

NOTE: HIDE UNUSED の画面表示は、以下の操作を行うと自動的に更新されます。

- シーンリコール
- チャンネルライブラリーのリコール
- チャンネルペースト
- チャンネルデフォルト
- チャンネル移動

NOTE:HIDE UNUSED の表示状態は、接続されているコンソールから MIX/MATRIX センドを ON にしたり、センドレベルを-∞(マイナス無限大)より大きくしても更新され ません。StageMix の画面を更新するには、手動で [HIDE UNUSED] を無効にし、再 度有効にする必要があります。

HIDE UNUSED は、チャンネルを移動しても有効なままです。

# <span id="page-8-0"></span>3. GEQ および PEQ8 ライブラリー

StageMix の GEQ と 8 バンド PEQ(PEQ8)のライブラリーにてストアとリコールができるように なりました。

これらのライブラリーは、ラックまたは対応するチャンネルに GEQ/PEQ8 がインサートされ ている設定画面からアクセスすることができます。

(ラックへのアクセスとコントロールについては、StageMix ユーザーガイドの 8.0 章を参照し てください。)

ラックから GEQ/PEQ8 設定画面を開いた場合、StageMix のトップバーにある [LIBRARY] ボタンをタッチすると、ライブラリーにアクセスすることができます。これにより、現在、コンソ ールにストアされているすべてのライブラリーのリストがポップアップ画面として開きます。

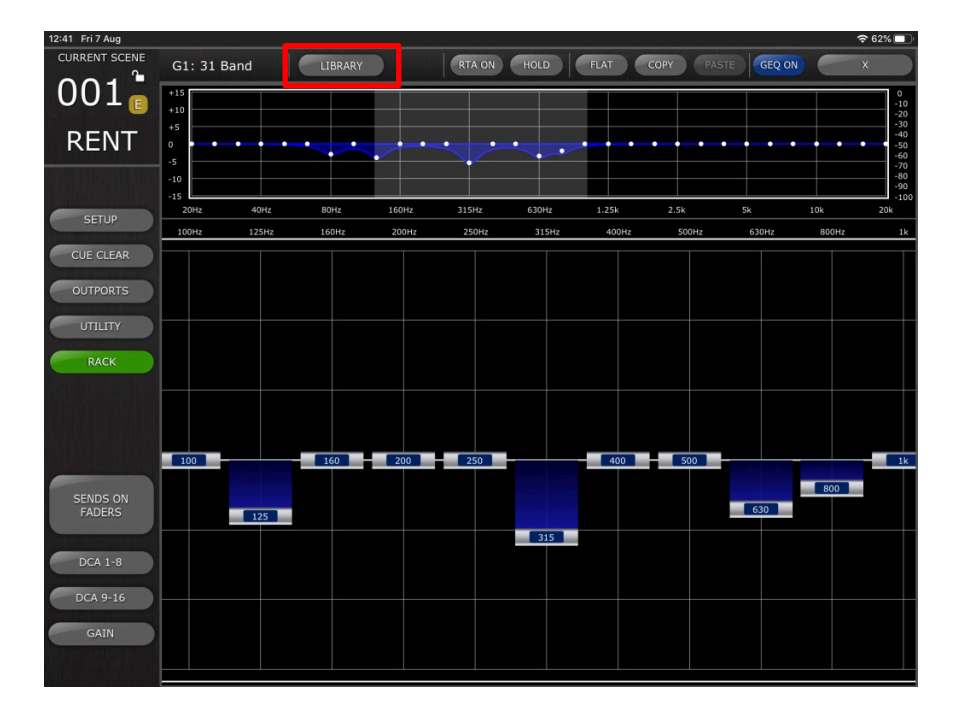

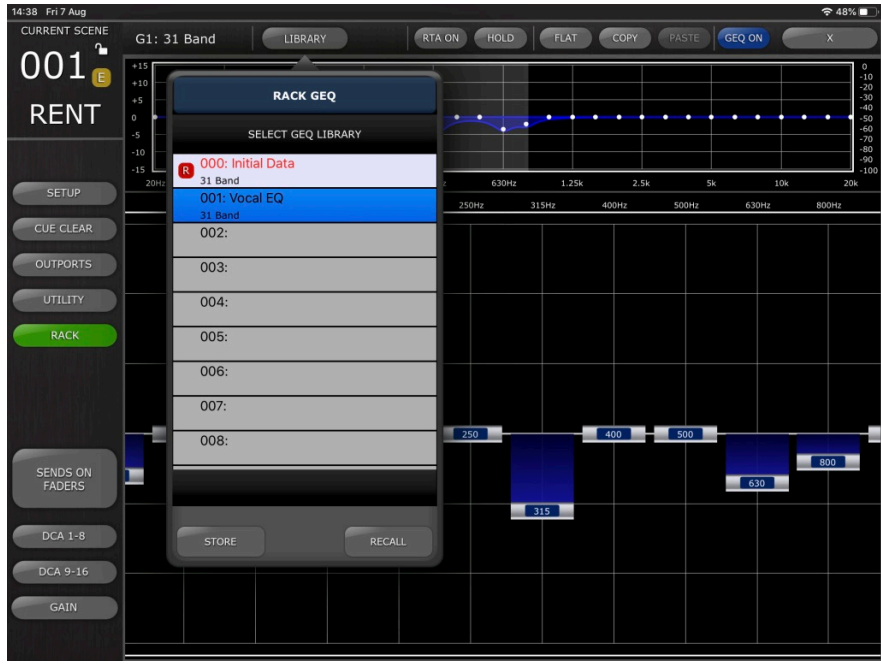

リストから必要なライブラリープリセットを選択し、[RECALL]をタッチすると、そのライブラリ ープリセットが現在の GEQ または PEQ8 に適用されます。

現在の GEQ または PEQ8 の設定を新規または既存のライブラリープリセットに保存するに は、ライブラリータイプとプリセット番号を選択してから [STORE] をタッチします。キーボード を使ってプリセットに名前を付けます。

選択されているチャンネルから GEQ/PEQ8 設定画面を開いた場合、左上の [LIBRARY]ボ タンをタッチすると、これらのライブラリーにアクセスすることができます。ストア、ライブラリ ーリコールの操作は上記と同様です。

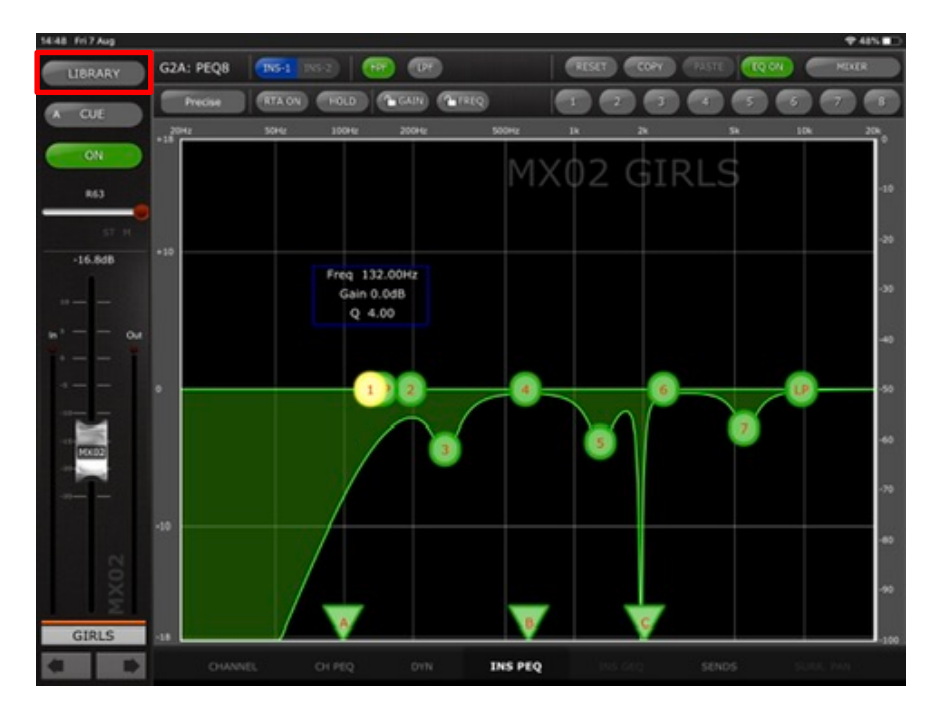

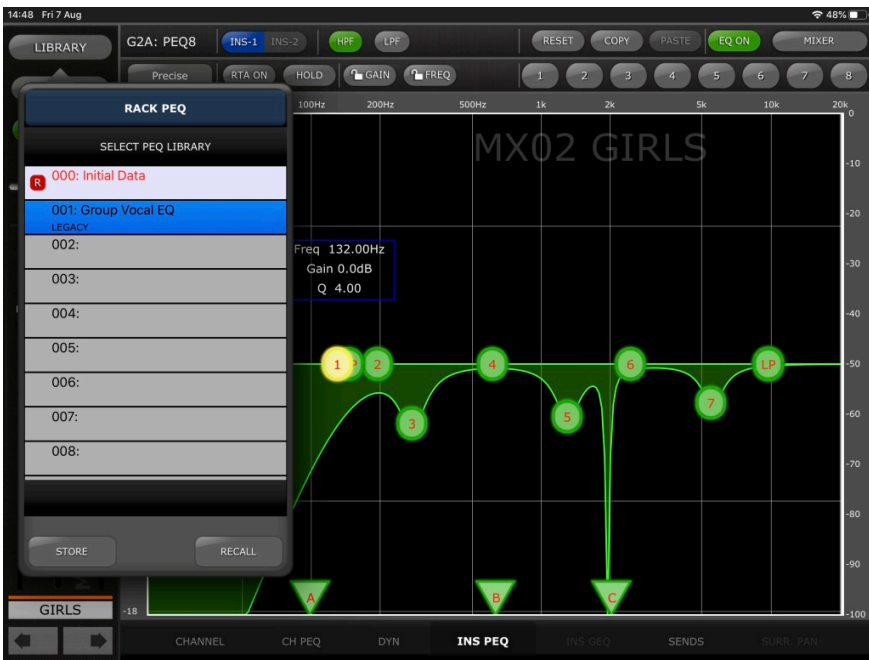

NOTE: FLEX15 GEQ では 16 個以上バンドを使用している GEQ ライブラリーをリコールで きません。

## ご注意

- このソフトウェアおよび取扱説明書の著作権はすべてヤマハ株式会社が所有します。
- このソフトウェアおよび取扱説明書の一部または全部を無断で複製、改変することはで きません。
- このソフトウェアおよび取扱説明書を運用した結果およびその影響については、一切 責任を負いかねますのでご了承ください。
- 市販の音楽/サウンドデータは、私的使用のための複製など著作権法上問題にならな い場合を除いて、権利者に無断で複製または転用することを禁じられています。ご使 用時には、著作権の専門家にご相談されるなどのご配慮をお願いします。
- この取扱説明書に掲載されているイラストや画面は、すべて操作説明のためのもので す。

したがって、実際の仕様と異なる場合があります。

- アプリケーションのバージョンアップなどに伴うシステムソフトウェアおよび一部の機能 や仕様の変更については、別紙または別冊で対応させていただきます。
- Apple、Appleロゴ、およびiPadは、米国および他国のApple Inc.の登録商標です。
- IOSは、米国およびその他の国におけるCisco社の商標または登録商標であり、ライセ ヱスに基づき使用されています。
- 本書に記載されている会社名および製品名は、それぞれ各社の商標または登録商標 です。

ヤマハ プロオーディオ ウェブサイト http://www.yamahaproaudio.com/

ヤマハダウンロード <https://download.yamaha.com/>

> Manual Development Group © 2020 Yamaha Corporation 2020 年 11 月発行 YJMK-A1